# Navigating a downloadable report

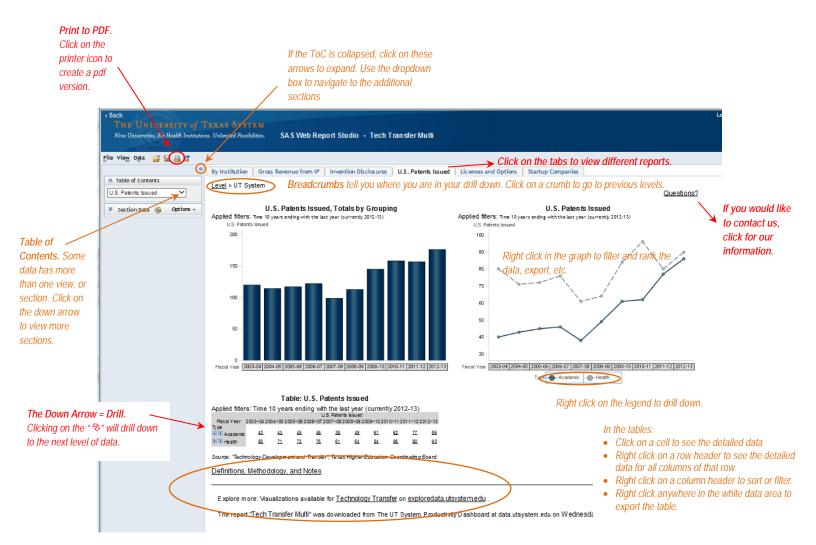

At the bottom of each "page" you will find the data source, a link to information on the related data definitions and methodology, links to additional resources when available, and perhaps a helpful user tip.

# **Exporting the Data from a Downloadable Report**

# **Exporting ONE Table or Graph data from a Report:**

Right click on the graph/table, selecting Export Graph Data. Select the file type and click OK.

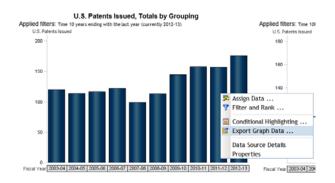

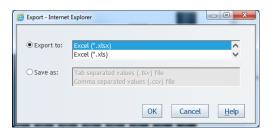

Either select open or save the file. The data is now available on your computer.

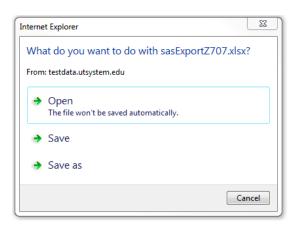

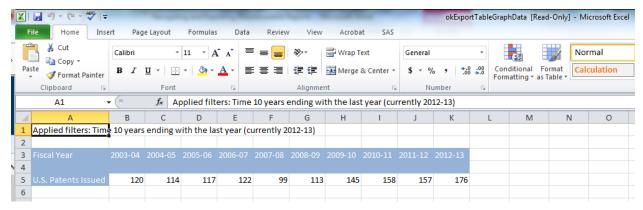

# **Exporting ALL Tables and Graphs in a Report:**

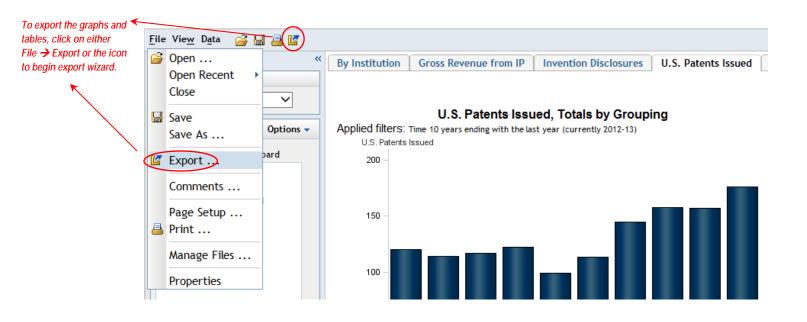

Save the zip file to your computer.

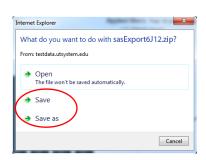

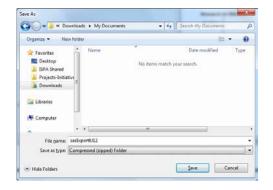

Once download is complete, open the folder.

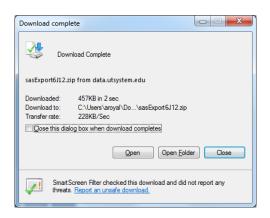

#### Double click on the zip file.

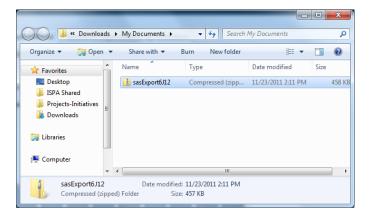

#### Extract all files.

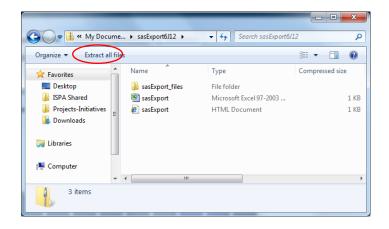

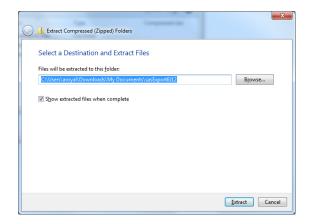

# Open the Excel file to view your tables and graphs.

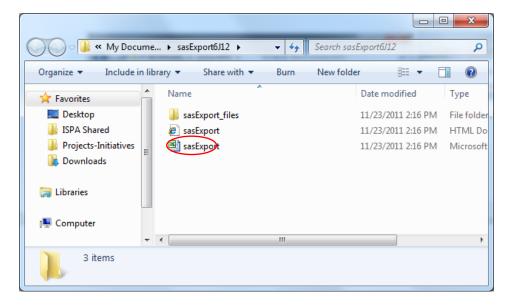

You may receive a warning. Select 'Yes'.

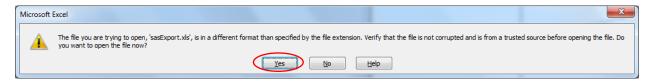

You should now have your tables and graphs opened in Excel.

#### Excel notes:

- The graphs overlay the data table. You may need to drag the graphs to another area in the spreadsheet to view the data table.
- The first spreadsheet is the data as you viewed it on the web. The "Recovered\_Sheet" tabs at the bottom of the spreadsheet are the individual institutions' data.